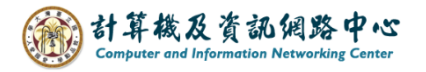

## **Gmail 使用 POP3 協定**

1. 開啟【 Play商店】,搜尋 Gmail並點選【安裝】。(以Android 13為例)

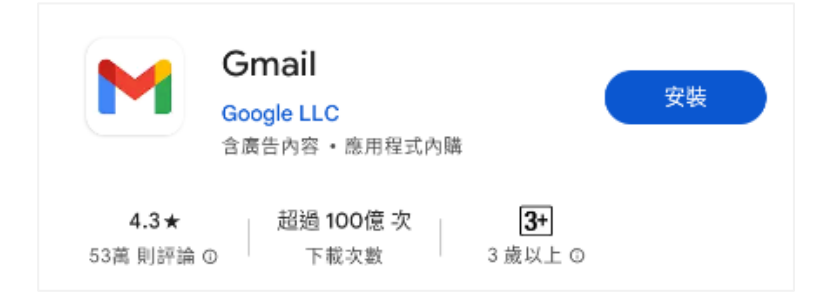

2. 開啟 Gmail App ,點選【略過】。

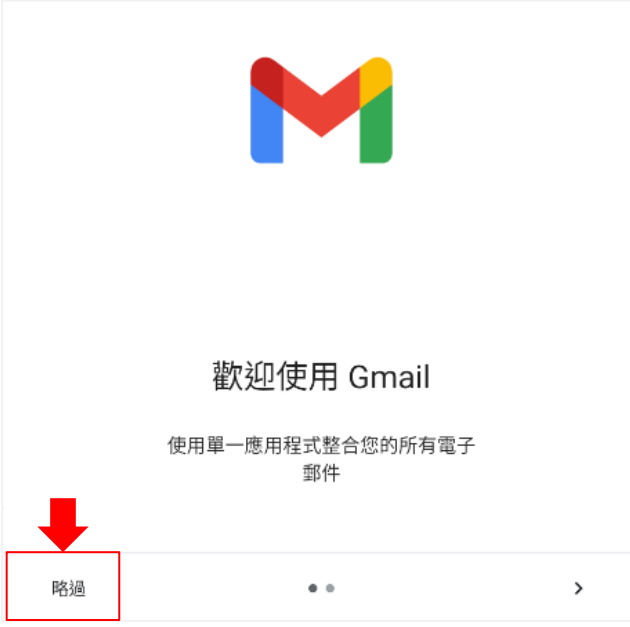

3. 點選【新增您的電子郵件地址】。

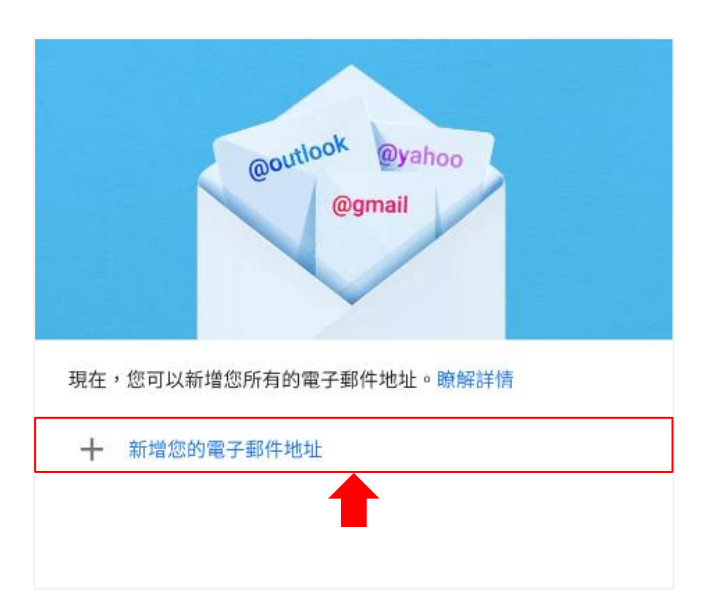

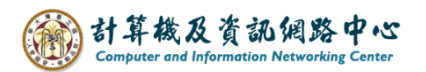

4. 設定電子郵件,點選【其他】。

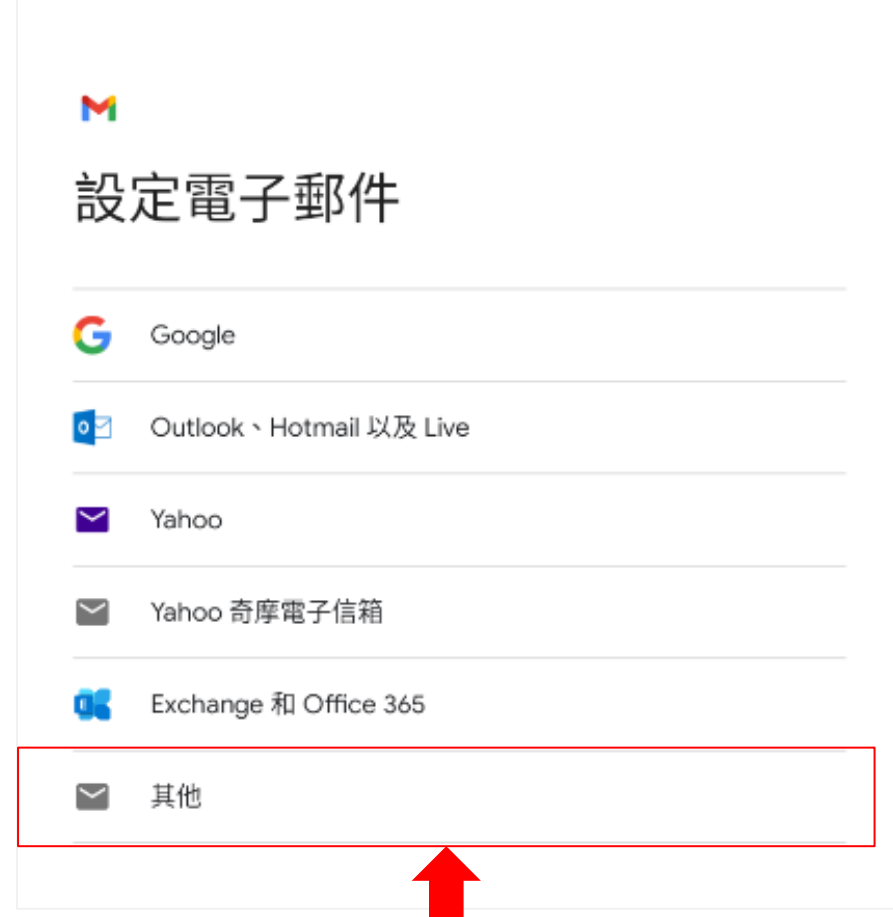

5. 輸入您的電子郵件地址,並點選【手動設定】。

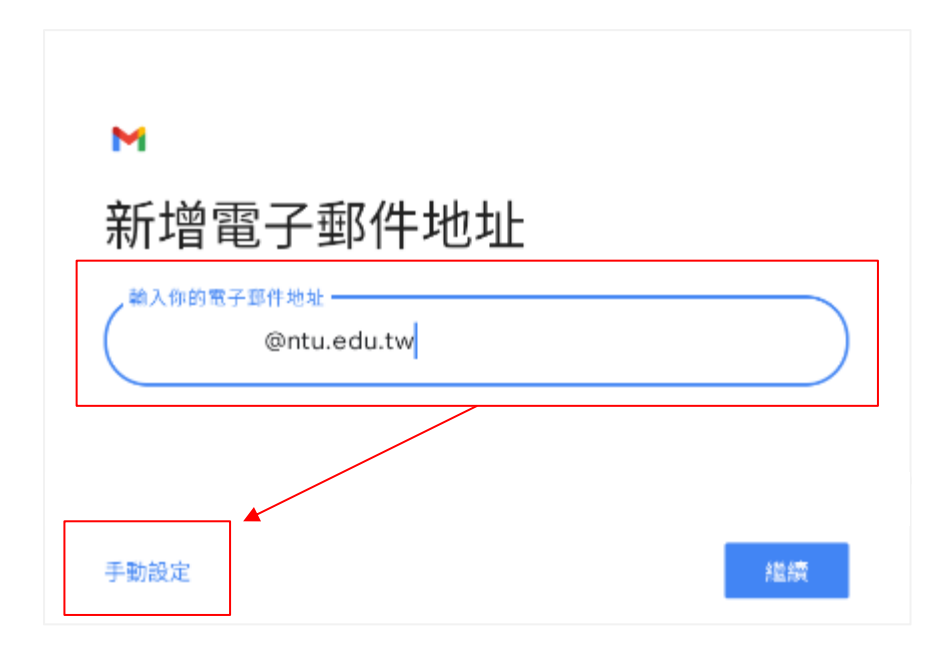

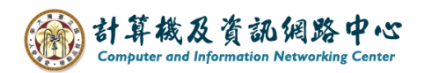

6. 點選【個人 ( POP3 )】。

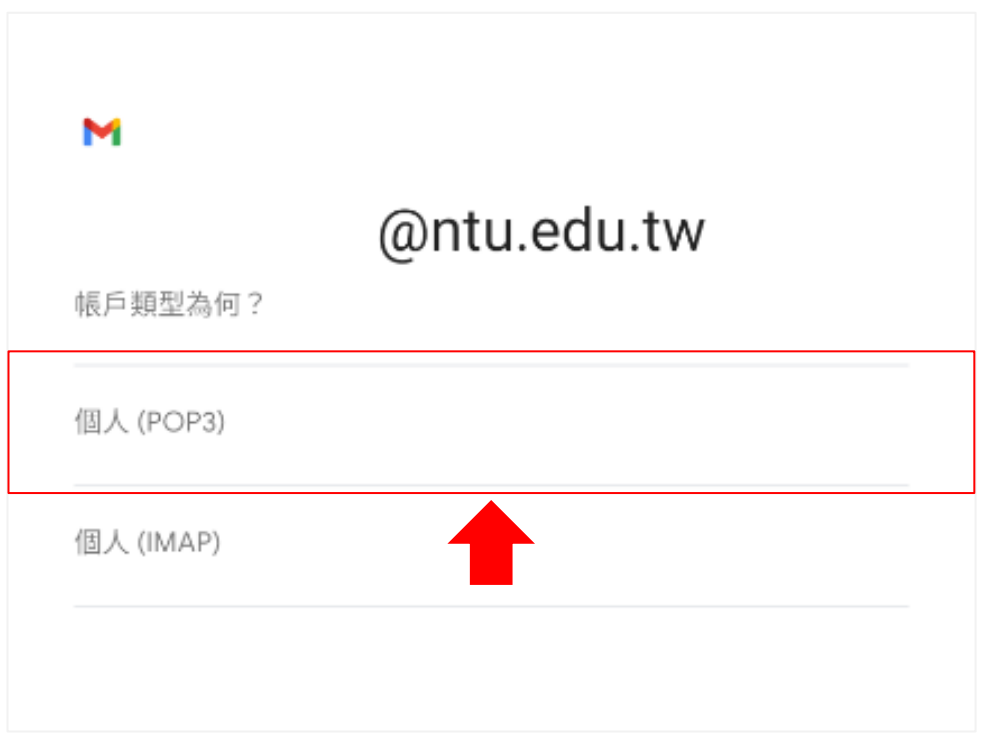

7. 輸入【密碼】後,點選【繼續】。

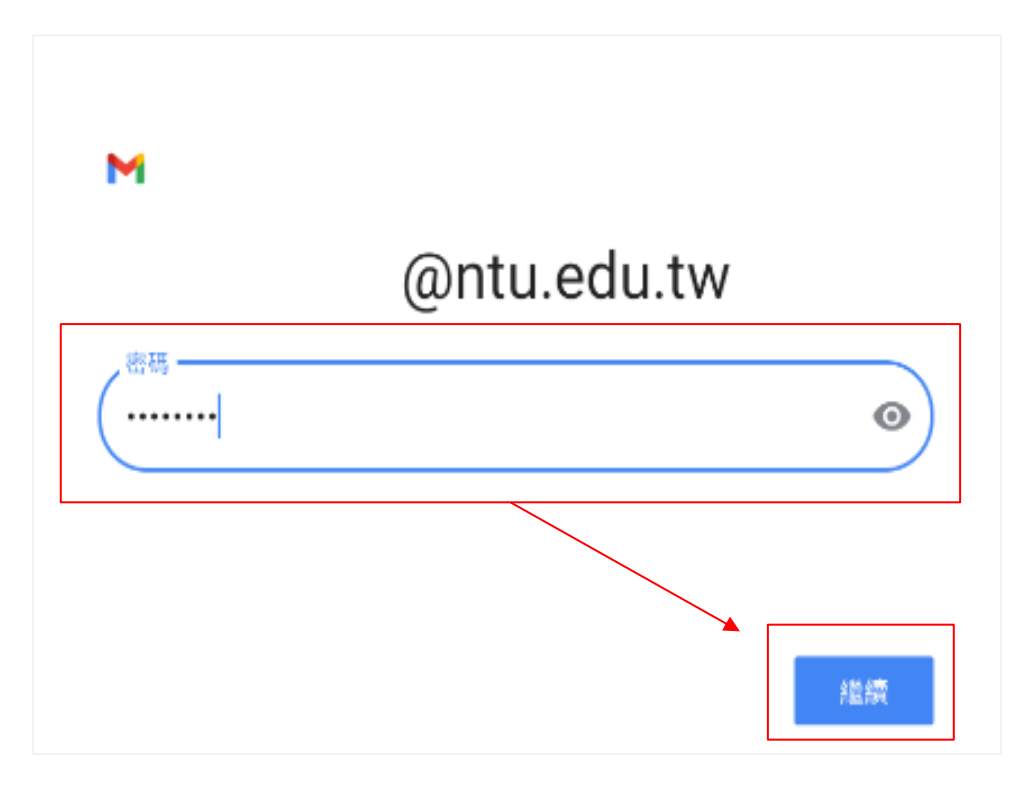

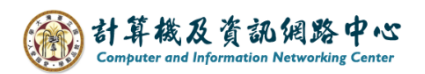

8. 輸入【密碼】,伺服器輸入【 mail.ntu.edu.tw 】,並按【繼續】。

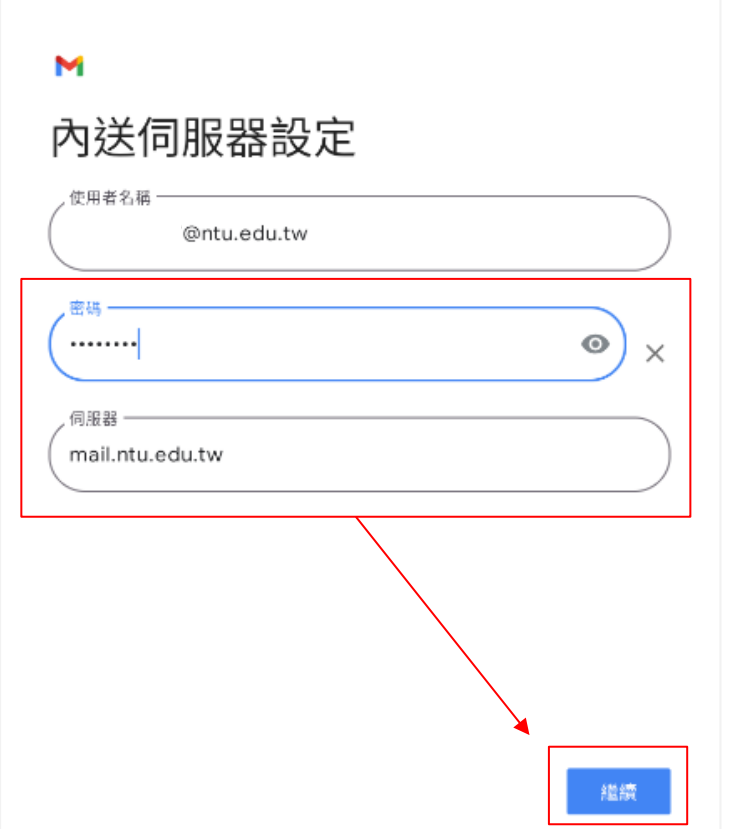

9. 請輸入【密碼】,SMTP伺服器【 mail.ntu.edu.tw 】,並按【繼續】。

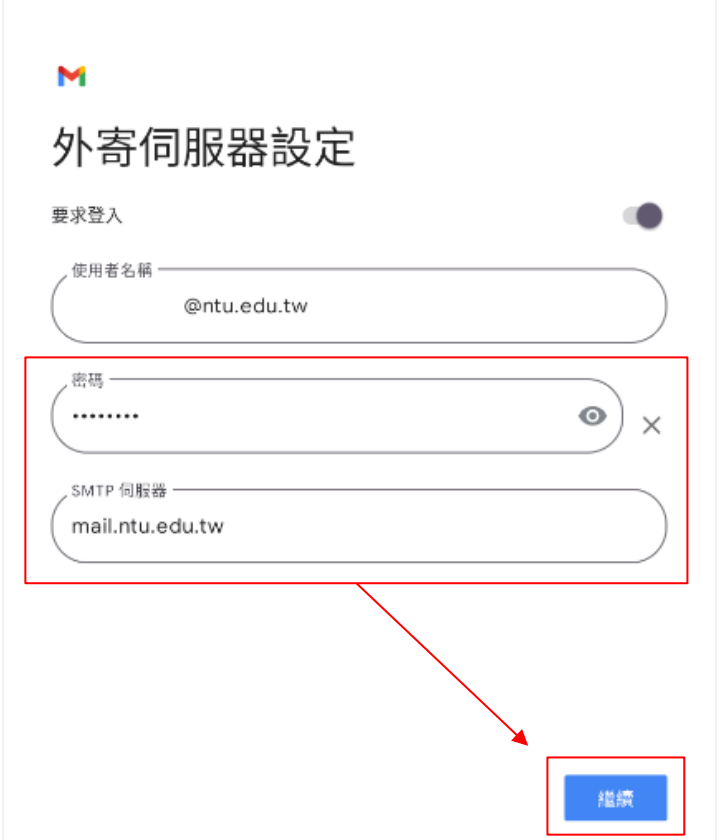

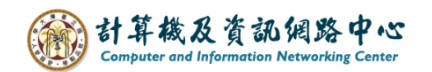

10.等待驗證設定。

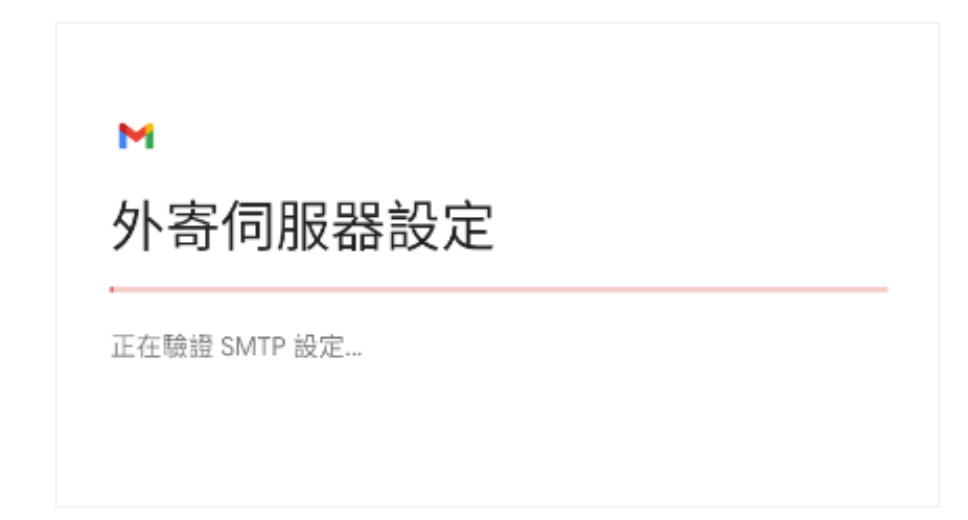

11.帳戶選項,依個人使用習慣設定,並按【繼續】。

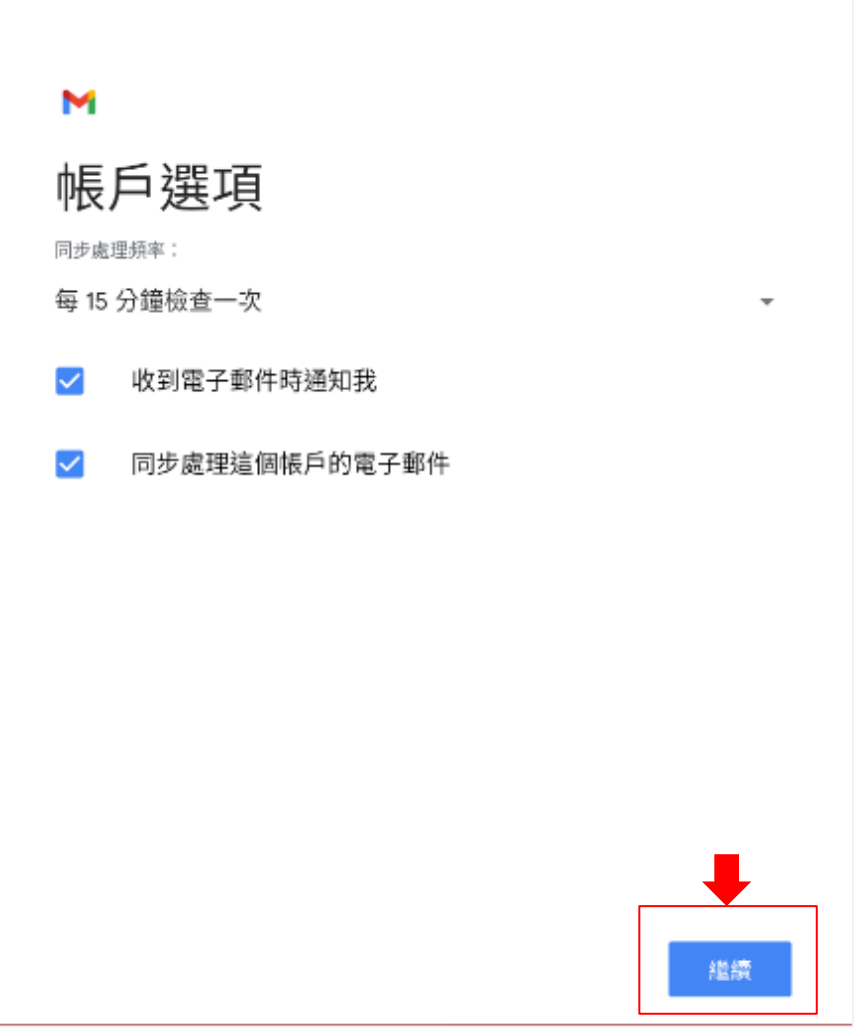

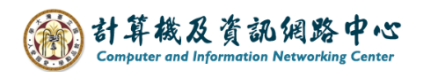

12. 輸入【您的名稱】並點選【繼續】。

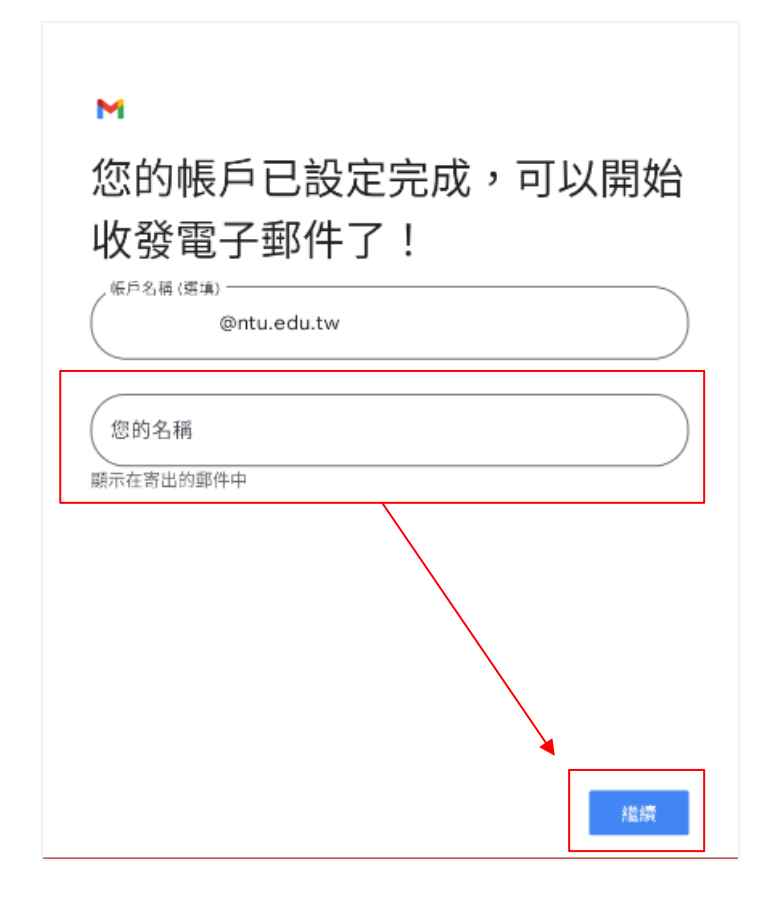

13. 設定完成,點選【前往GMAIL】。

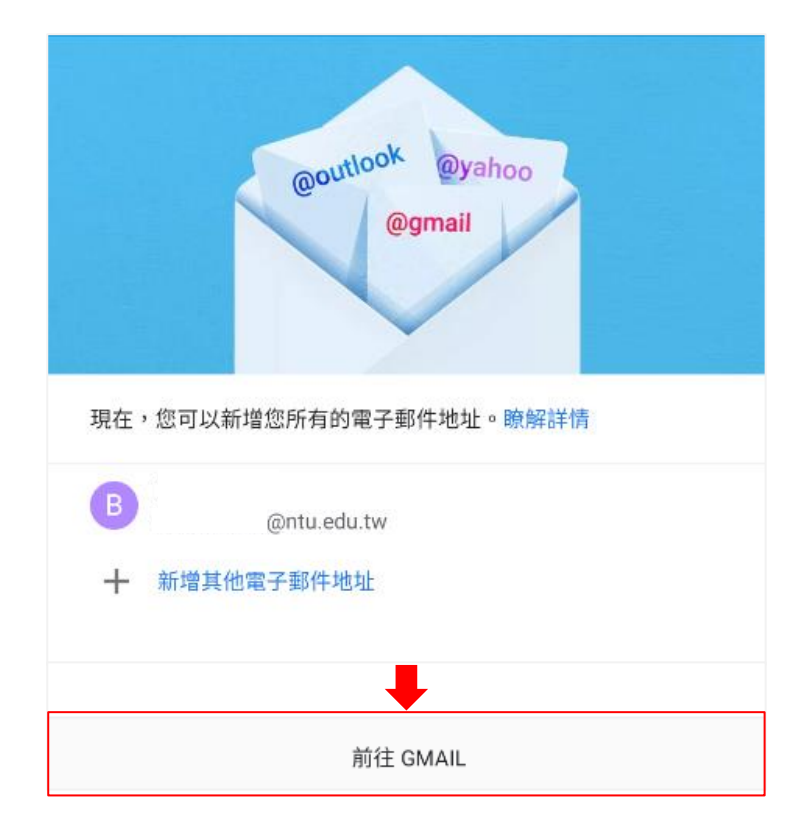

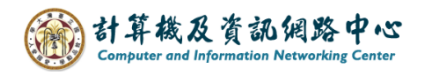

14. 完成設定,即可以開始收發信。

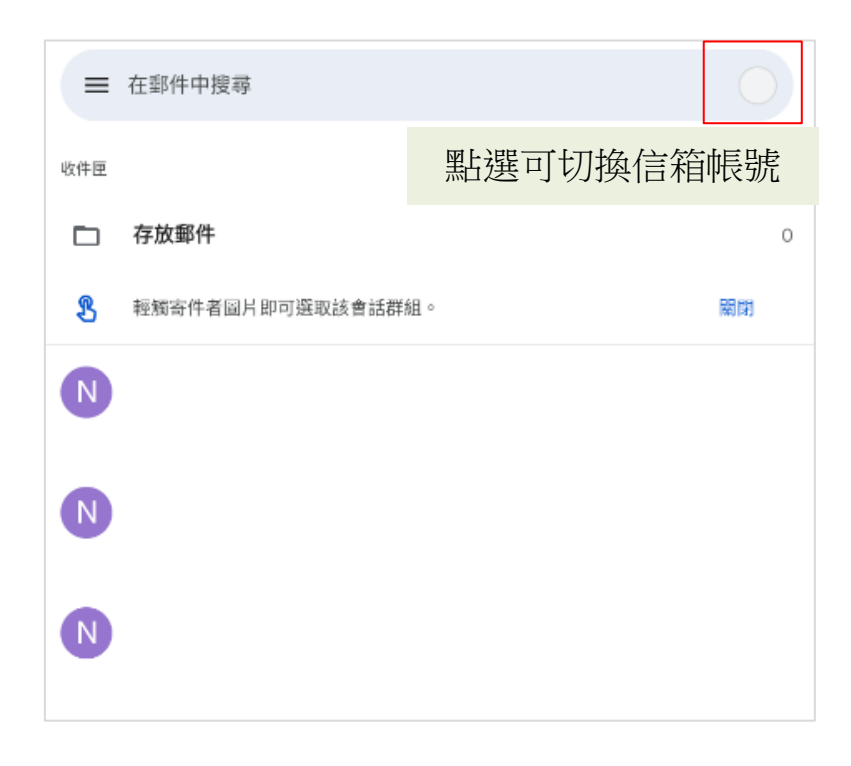